# 2020 年博士报名费网上缴费操作说明

缴纳 2020 年博士报名费有如下两种渠道,任选其一完成缴费即可:

### √ 使用手机:

使用手机微信在西南财经大学财务处微信公众号进行缴费。仅支持微信支付,无任 何手续费。

#### √ 使用电脑:

使用电脑登录西南财经大学缴费平台(http://pay.swufe.edu.cn/)进行缴费。支 持支付宝和微信支付,无任何手续费。

**缴费完成后第二天**系统会自动开具电子票据并推送至预留的手机号和电子 邮箱。如果没有收到推送也可以自行登录网上缴费平台或者财务处微信公众号杳 询下载。如果在获取电子票据过程中遇到问题,可以查看财务处微信公众号关于 电子票据的说明文章,文章地址

https://mp.weixin.qq.com/s/UWK4wZG13c8PkahFSI5aJA

若您在缴费过程中遇到账号登录、费用问题,请联系研招办 028-87092887。 若发现缴费系统出现问题,请联系财务处电话 028-87092913 告知问题。

# **● 使用手机缴费操作方法:**

手机微信关注西南财经大学财务处微信公众号

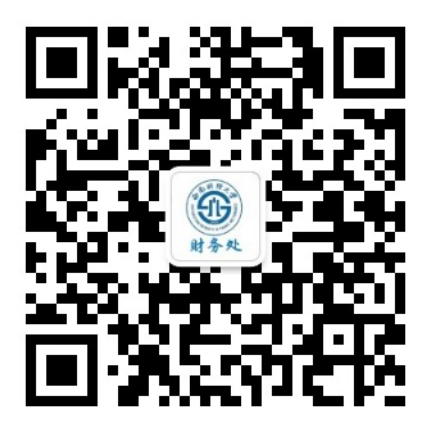

在界面下方的菜单中选择"缴费平台"-"去缴费"。**若未显示登陆界面,可 能是已经绑定了其他账号。请点击界面右上角"解除绑定"后重新登录。**

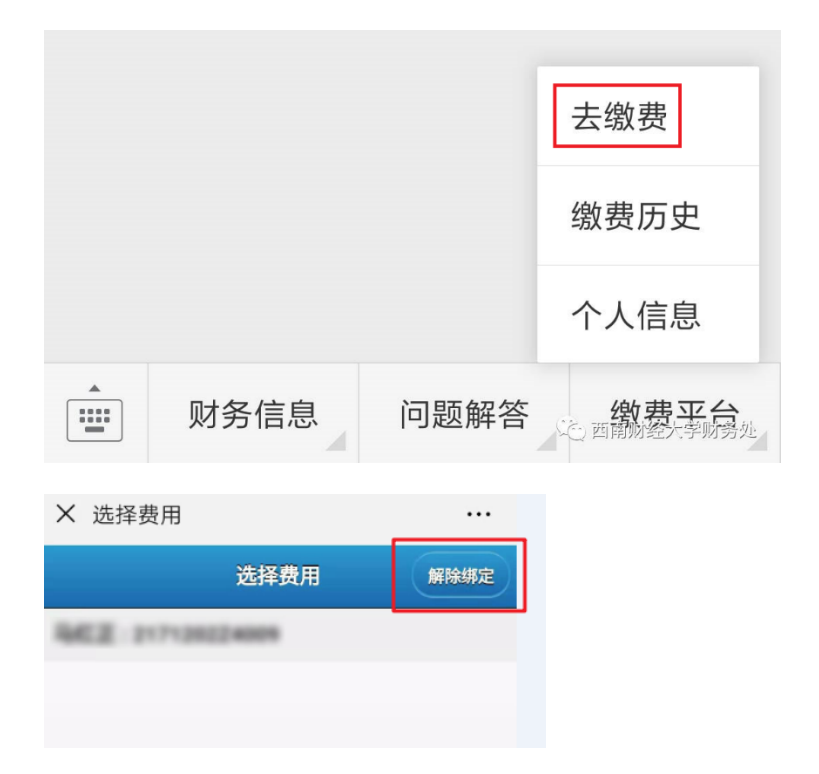

输入用户名、密码登录。**用户名为身份证号,密码为身份证号最后 6 位。**

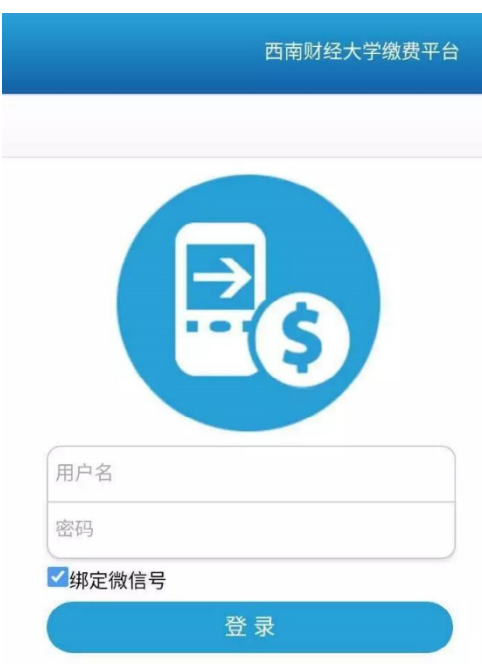

选择费用项进行缴费,缴费完成即可。

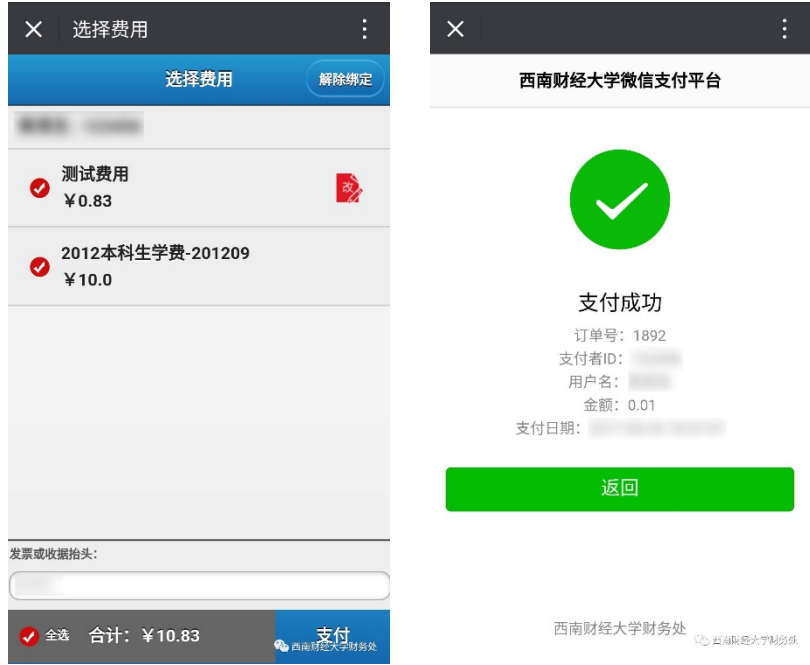

**● 使用电脑缴费操作方法:** 

1. 使用网页浏览器打开西南财经大学缴费平台

(http://pay.swufe.edu.cn/)。建议使用 Chrome 核心的浏览器以保证最好的 兼容性,推荐使用 Chrome 浏览器、360 极速浏览器、百分浏览器等。

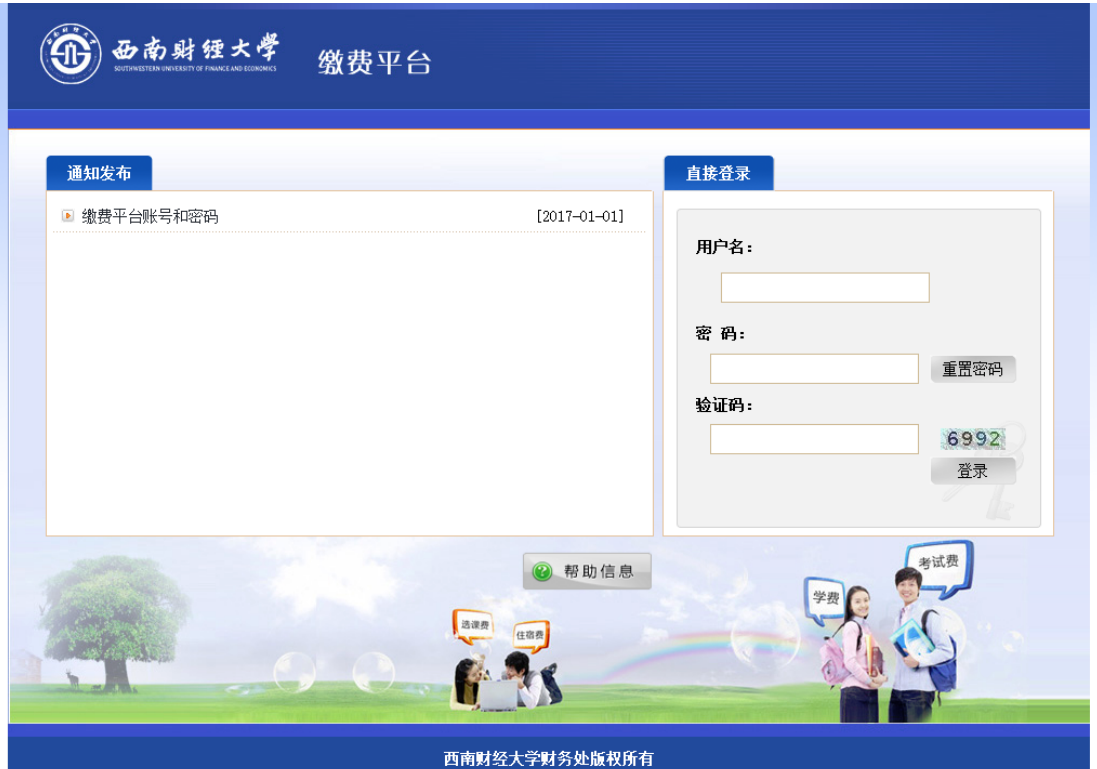

1. 输入用户名、密码和验证码,点击"登录"按钮。**用户名为身份证**

## **号,密码为身份证号最后 6 位。**

2. 成功登录系统后,将会进入缴费信息界面。当前可以缴纳的费用项 在费用项列表中列出,请仔细核对费用项及金额。

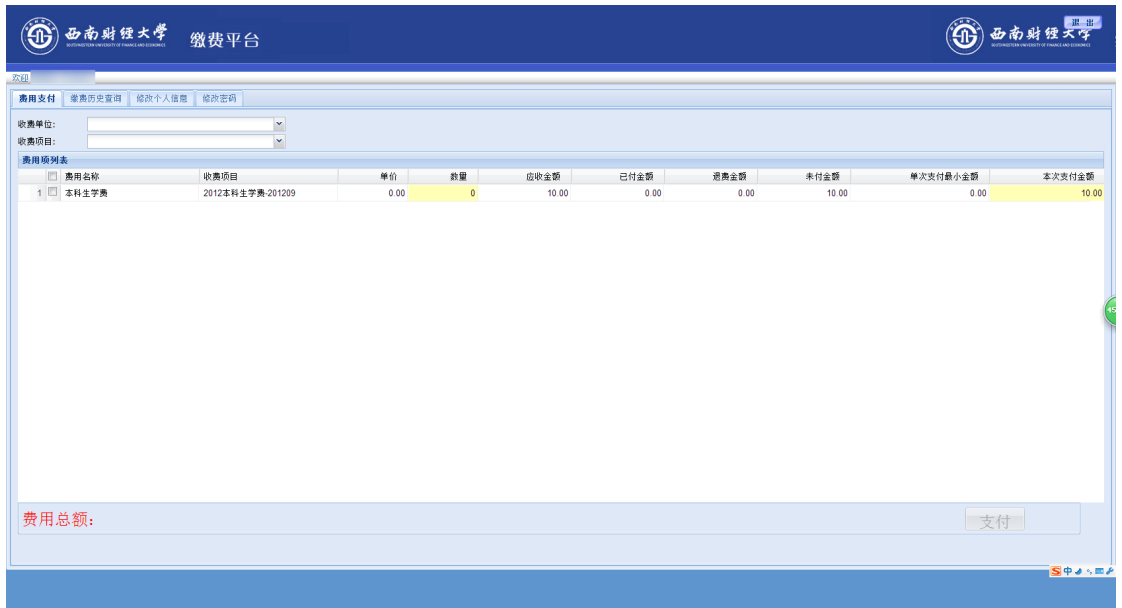

3. 核对好费用项及金额后,勾选需要缴纳的费用项。此时页面下方将

显示本次需要缴纳费用的总金额。

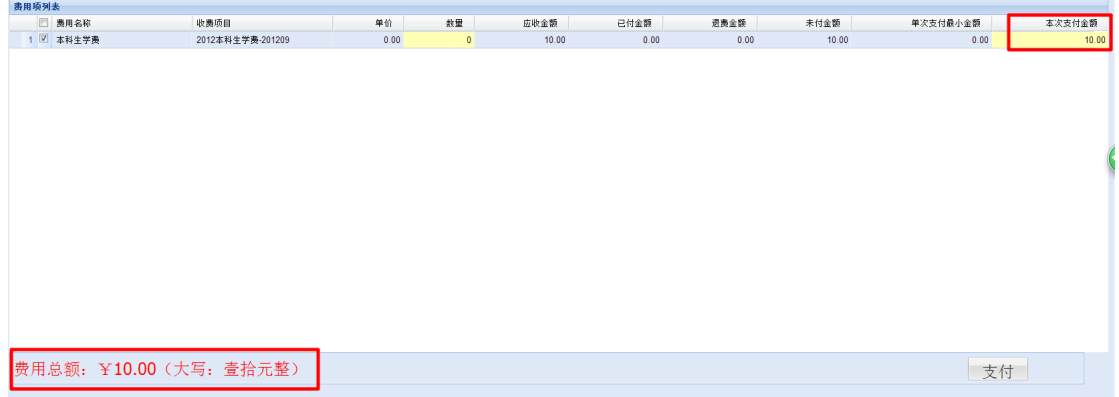

4. 确认无误后,点击"支付"按钮,会弹出信息确认窗口。

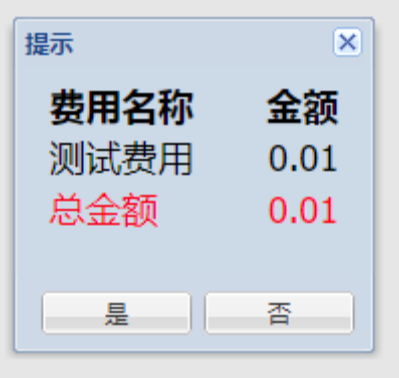

点击"是"按钮,进入缴费方式选择界面,如下图:

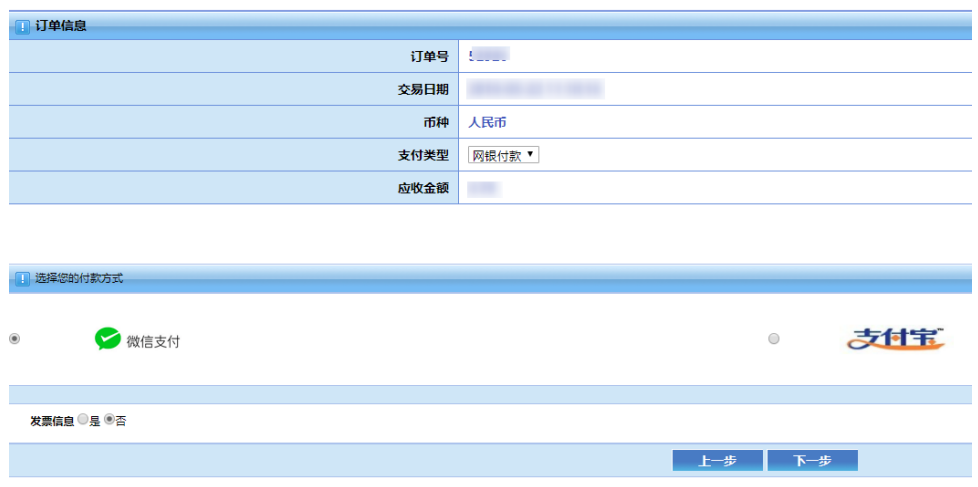

目前有两种支付渠道可供选择:

微信支付:已经绑定借记卡或者贷记卡(信用卡)的微信支付用户可以 使用本渠道。

支付宝:已经绑定借记卡的支付宝用户可以使用本渠道。

### **特别提示:使用以上两种支付渠道缴费均无任何手续费。**

下面以微信支付和支付宝缴费举例:

A. 使用微信支付:选中微信支付方式,点击下一步,跳转到微信支付

界面,如下图:

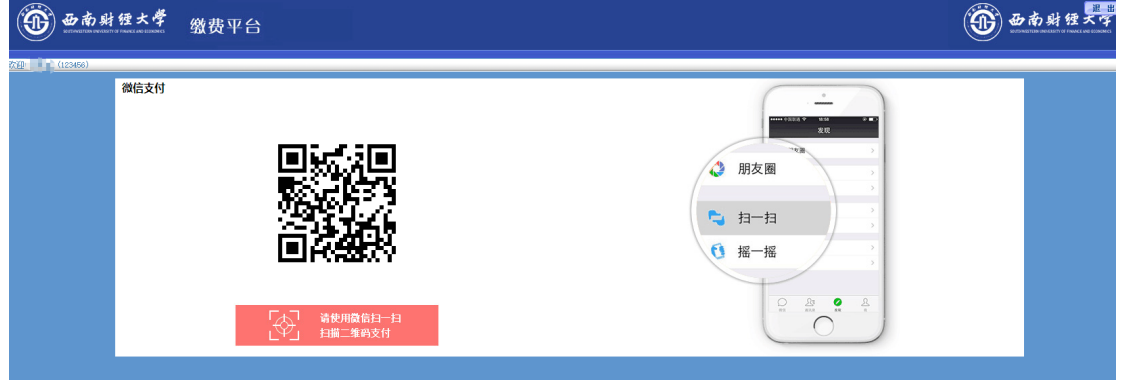

打开手机微信,点击界面上的"+",使用扫一扫功能扫描网页上的二维 码。**特别提示:如果出现二维码残缺、显示错误或者手机微信扫一扫无法解 码出支付信息,则是浏览器兼容性问题,请更换 Chrome 核心的浏览器再次** **尝试。**如果一切正常,将在手机上出现支付界面。点击"立即支付"。

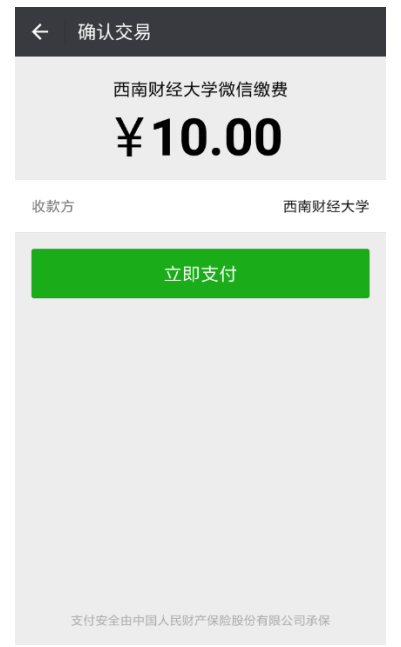

此时可以输入微信支付密码完成支付或者点击支付所使用的银行卡弹出 选择列表,选择合适的银行卡进行支付。

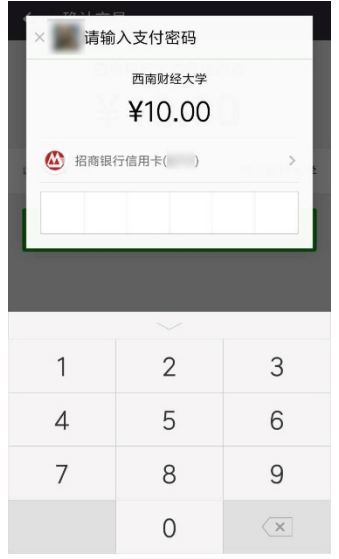

支付成功后, 缴费平台会跳转至缴费成功界面, 此时可以退出缴费平台。 若支付失败,可以廿回至选择缴费方式界面,重新选择缴费方式进行缴费。

B. 使用支付宝支付:选中支付宝方式,点击"下一步",出现缴费提示 窗口,如下图:

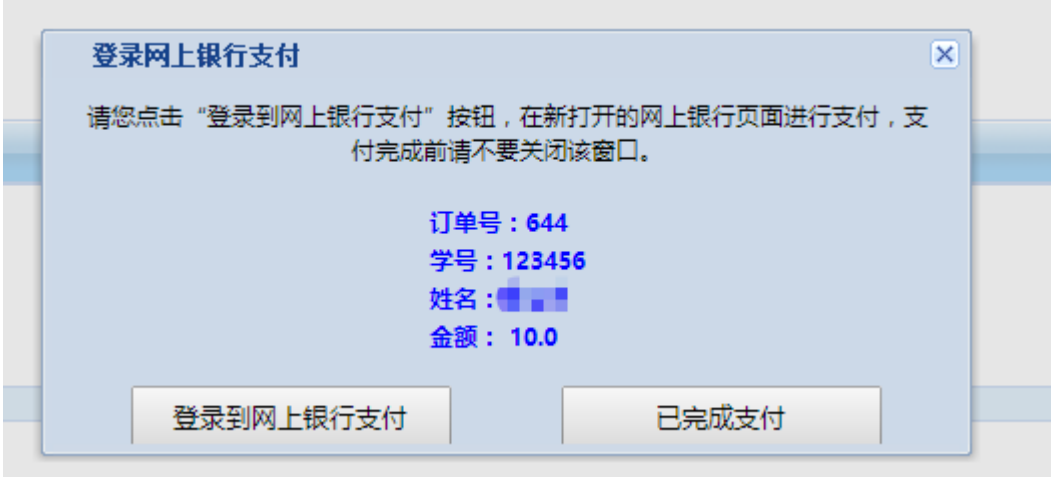

点击"登录到网上银行支付"按钮, 跳转到支付宝缴费界面。

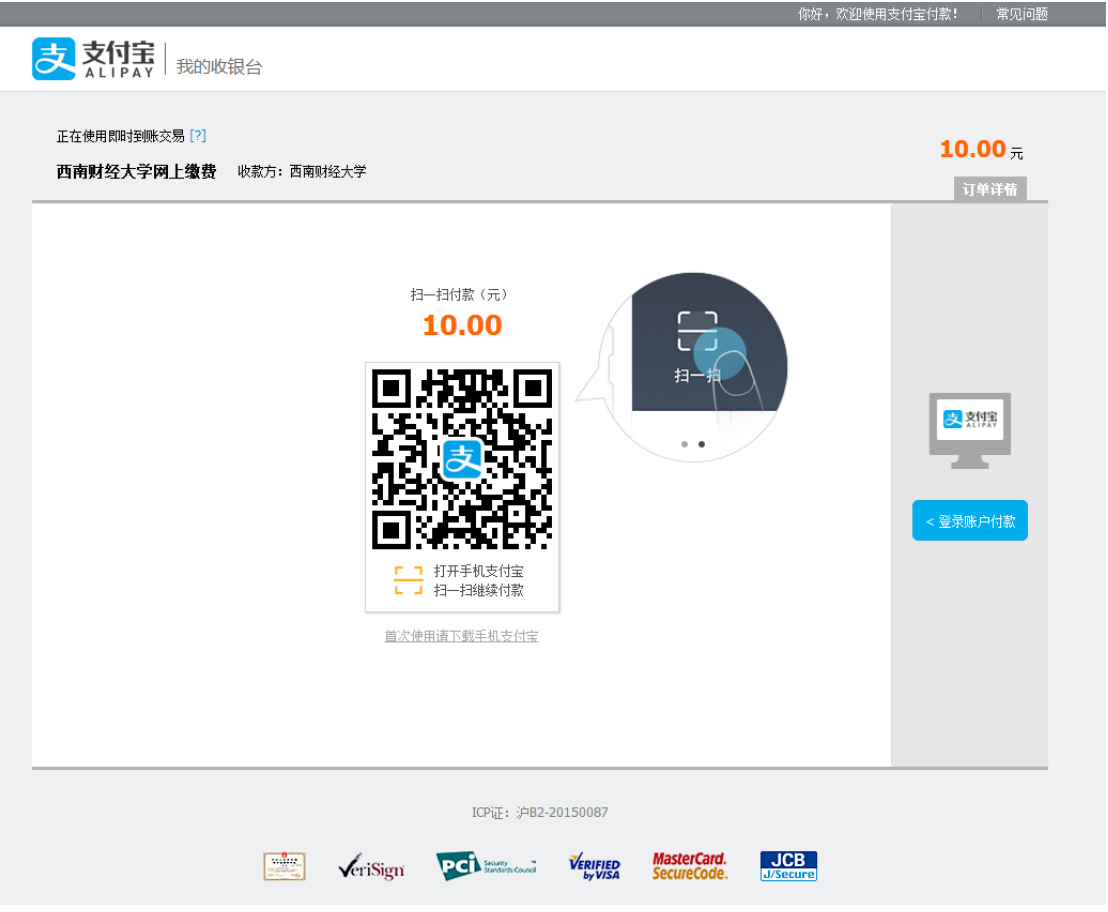

此时可以使用手机支付宝 app "扫一扫"功能扫描网页上的二维码, 如

下图:

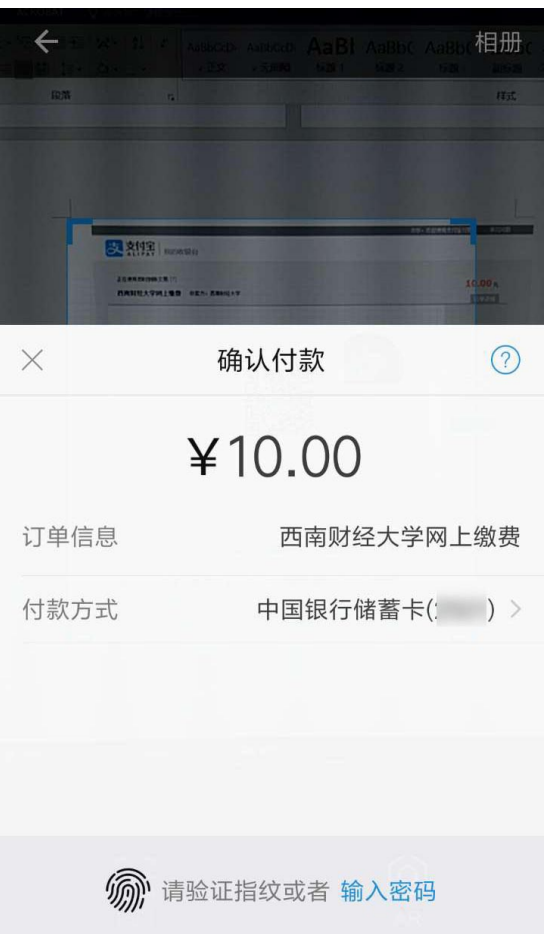

支付成功后,缴费平台会跳转至缴费成功界面,此时可以退出缴费平台。 若支付失败,可以廿回至选择缴费方式界面,重新选择缴费方式进行缴费。

注意:上面图片中的缴费信息均以演示为目的而设置的测试数据,并非真实 缴费数据,请以实际缴费金额为准。